# **Eurobraille ESYS12 / ESYS40**

**Краткое руководство для начала работы** 

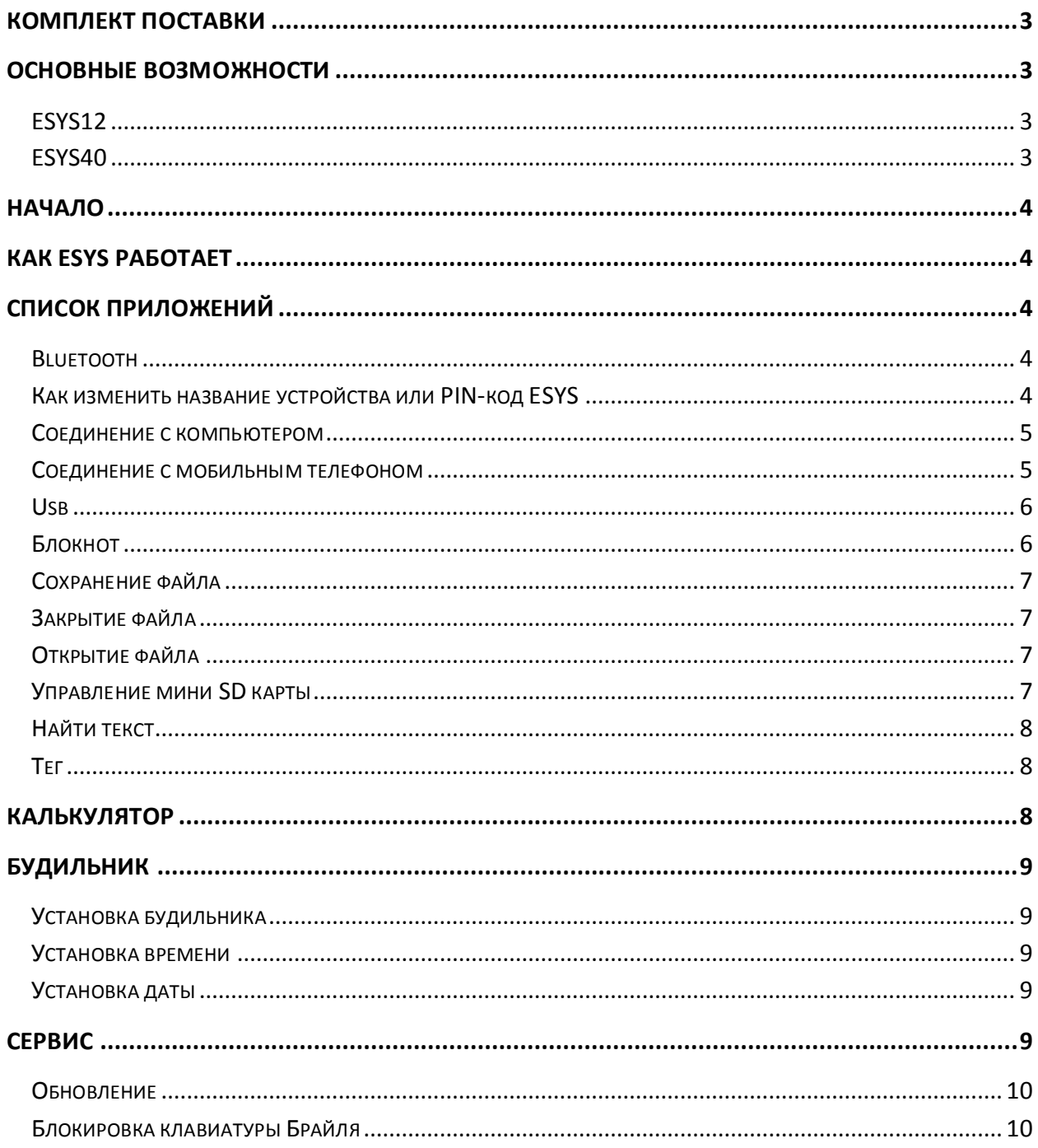

## <span id="page-2-0"></span>Комплект поставки

ESYS 12/40 ячеек Брайля Блок питания 5В/1А Кабель мини USB2 (Mitsumi совместимый) для соединения с ПК Мини SD карта 1Гб Адаптер мини SD карты Компакт диск с документацией и драйверами Сумка переноска Только для ESYS12: шейный ремешок.

### <span id="page-2-1"></span>Основные возможности

#### <span id="page-2-2"></span>**ESYS12**

Это 12-клеточный дисплей Брайля Braille с 5-позиционным джойстиком с обеих сторон (налево, направо, вверх, вниз и центральное положение). Каждая ячейка Брайля ассоциируется с клавишей маршрутизации курсора. Выше дисплея Брайля, вы можете найти 8-клавишную брайлевскую клавиатуру с двумя дополнительными клавишами ниже; Пробел (Space) справа (называется A) и Возврат (Backspace) слева (называется 9). На передней панели имеются 2 маленьких 3-позиционных колесика (направо, налево и центральное положение). От заднего края к переднему расположены: переключатель Вкл/Выкл (On/Off) и слот для мини SD карты - на правой стороне; гнездо питания, USB разъем и отверстие для перезагрузки устройства - на левой стороне.

#### <span id="page-2-3"></span>**ESYS40**

Это 40-клеточный дисплей Брайля Braille с 5-позиционным джойстиком с обеих сторон (налево, направо, вверх, вниз и центральное положение). Каждая ячейка Брайля ассоциируется с клавишей маршрутизации курсора. Выше дисплея Брайля, вы можете найти 8-клавишную брайлевскую клавиатуру с двумя дополнительными клавишами ниже; Пробел (Space) справа (называется A) и Возврат (Backspace) слева (называется 9). На передней панели имеются 4 маленьких 3-позиционных колесика (направо, налево и центральное положение). От заднего края к переднему расположены: переключатель Вкл/Выкл (On/Off) и слот для мини SD карты - на правой стороне; гнездо питания, USB разъем и отверстие для перезагрузки устройства - на левой стороне.

## <span id="page-3-0"></span>Начало

Нажмите и отпустите переключатель ожидания (standby switch) для включения или отключения ESYS. Как только ESYS включится, вы увидите главное меню на дисплее Брайля:

esys:bluetooth usb блокнот калькулятор будильник сервис T

В зависимости от модели (12 или 40 ячеек), нажмите двунаправленное колесико вправо для продвижения по читающей строке и влево для возврата. Символ Т в конце строки указывает на то, что дальше пунктов нет.

# <span id="page-3-1"></span>Как ESYS работает

Вы можете запускать приложения несколькими способами:

- Щелкнуть клавишей маршрутизации курсора на любой букве его названия.

- Переместиться при помощи курсора направо и достигнув названия желаемого приложения, нажать Ввод (А9) или нажать на центр джойстика.

- Набрать букву, отображенную в виде заглавной буквы в названии приложения.

## <span id="page-3-2"></span>Список приложений

### <span id="page-3-3"></span>**Bluetooth**

Bluetooth - это беспроводная технология, которая позволяет подключить ваш ESYS к ПК или к мобильному телефону.

На вашем компьютере должны быть установлены последние драйвера ESYS и программа экранного доступа Jaws.

На вашем мобильном телефоне должны быть установлены последние драйвера ESYS и программа экранного доступа Mobile Speak или Talks.

Перейдите в главное меню ESYS и кликните на Bluetooth. На дисплее Брайля вы увидите: Bluetooth отключен.

#### <span id="page-3-4"></span>Как изменить название устройства или PIN-код ESYS

Запустите Bluetooth приложение, нажав на центральную часть левого джойстика, далее вы прочитаете:

бтз: дезактивация идентификатор Т

Щелкните по идентификатору:

Щелкните на названии или pin для изменения их значения. Точки 7 и 8 будут мигать на выбранных значениях. Введите новое значение и нажмите Ввод для подтверждения.

## <span id="page-4-0"></span>Соединение с компьютером

Активизируйте Bluetooth на вашем компьютере и запустите поиск новых устройств. Как только ESYS будет обнаружен, начнется подключение к ПК. Для завершения этой процедуры, вам необходимо ввести пин-код.

Убедитесь, что Bluetooth будет использовать СОМ порт от 1 до 9, таким образом вы избежите конфликтов с другими устройствами.

Перейдите в меню Jaws Опции Брайля и выберите ESYS дисплеем Брайля по умолчанию. Если необходимо, смените СОМ порт.

После подтверждения внесенных изменений, завершите работу JAWS, а затем перезапустите программу.

Теперь вы будете полностью контролировать ваш компьютер через клавиатуру ESYS. Для более полной информации, пожалуйста, обратитесь к руководству пользователя, доступному на компакт-диске.

## <span id="page-4-1"></span>Соединение с мобильным телефоном

### **Talks**

Включите ваш ESYS и запустите Bluetooth приложение. На дисплее Брайля отобразится следующее: Активизация ... и затем Bluetooth' отключен.

Запустите Bluetooth приложение на своем мобильном телефоне. Запустите поиск новых устройств. По прошествии некоторого промежутка времени ESYS отобразится в списке устройств.

Выберите ESYS, подтвердите на своем мобильном телефоне и дождитесь появления диалогового окна для ввода пин-кода. Введите пин-код ESYS (0000 по умолчанию). После того как ESYS и ваш мобильный телефон будут подключены, запустите Функции Брайля программы Talks.

Для перехода к основному меню телефона, переместите левый джойстик (LJ) налево. Для перемещения по пунктам меню телефона, используйте правый джойстик (RJ) вверх, вниз, налево и направо. Для активации подменю, используйте клавиши маршрутизации курсора (CR) или нажмите Ввод (9A).

Нажмите на левую часть двунаправленного колесика для эмуляции клавиши [1] на вашем телефоне. Нажмите на правую часть колесика для эмуляции клавиши [2]. Для перемещения строки Брайля вперед, переместите двунаправленное колесико направо.

Для возврата, переместите двунаправленное колесико налево.

Для более полной информации, пожалуйста, обратитесь к руководству пользователя, доступному на компакт-диске.

## **Mobile Speak**

Включите ваш ESYS и запустите Bluetooth приложение. На дисплее Брайля отобразится следующее: **Активизация …** и затем **Bluetooth' отключен**.

Запустите Bluetooth приложение на своем мобильном телефоне. Запустите поиск новых устройств. По прошествии некоторого промежутка времени ESYS отобразится в списке устройств.

Выберите ESYS, подтвердите на своем мобильном телефоне и дождитесь появления диалогового окна для ввода пин-кода. Введите пин-код ESYS (0000 по умолчанию). После того как ESYS и ваш мобильный телефон будут подключены, запустите Функции Брайля программы Mobile Speak.

Для перехода к основному меню телефона, используйте комбинацию Брайля <M+A>. Для перемещения по меню телефона, используйте правый джойстик (RJ) вверх, вниз, налево и направо. Для активации подменю, используйте клавиши маршрутизации курсора (CR) или нажмите Ввод (9A).

Комбинация Брайля 8A будет эмулировать клавишу [1] на вашем телефоне.

Комбинация Брайля 7A будет эмулировать клавишу [2] на вашем телефоне.

Для перемещения строки Брайля вперед, переместите двунаправленное колесико направо.

Для возврата, переместите двунаправленное колесико налево.

Для более полной информации, пожалуйста, обратитесь к руководству пользователя, доступному на компакт-диске.

## <span id="page-5-0"></span>**Usb**

При помощи USB приложения, вы сможете подключить ваш ESYS к персональному компьютеру. На вашем компьютере должна быть установлена программа экранного доступа.

Установите драйвер, который Вы найдете на компакт-диске для автоматической конфигурации (только Jaws). Для возврата к внутренним функциям, дважды нажмите на левый джойстик (LJ).

## <span id="page-5-1"></span>**Блокнот**

При помощи блокнота вы сможете создавать простые текстовые файлы и сохранять их на мини SD карте.

При открытии блокнота, вы попадете в новый пустой документ. Если на дисплее Брайля отображается какой-либо текст, это означает, что старый документ не был закрыт. Для чтения документа, перемещайте двунаправленное колесико налево и направо. При помощи левого джойстика (LJ) вы сможете эмулировать клавиши стрелок и будете перемещать курсор в тексте.

## *Предупреждение:*

Вы не сможете запустить Блокнот при отсутствии мини SD карты в слоте. В этом случае вы прочтете сообщение об ошибке:

## **инфо:Невозможно загрузить блокнот, нет SD карты. ok T**

Нажмите OK для возврата в основное меню ESYS.

## <span id="page-6-0"></span>**Сохранение файла**

После того, как вы напечатаете документ, нажмите однократно на левый джойстик (LJ) для перехода в строку меню: **блк:файл редактировать T** Нажмите на Файл: **фай: новый открыть читать закрыть сохранить как управлять T**  Нажмите на Сохранить как:

**sav: файл< sd карта> сохранить как отмена T** 

Проверьте положение курсора (мигающие точки 7 и 8), введите название файла и подтвердите нажатием Ввода.

ESYS вернется к той позиции в документе, где он был до начала процедуры сохранения.

### <span id="page-6-1"></span>**Закрытие файла**

Нажмите однократно LJ для перехода к строке меню: **блк: файл редактировать T**  Нажмите на файл, затем на Закрыть. Если были внесены какие-либо изменения, ESYS предложит вам сохранить их: **инфо: Хотите ли вы сохранить текущий документ ? да нет отмена T**  Нажмите на да, если хотите сохранить документ, нет, если хотите закрыть документ без сохранения изменений или отмена, если вы хотите вернуться к документу. ESYS автоматически откроет пустой документ.

## <span id="page-6-2"></span>**Открытие файла**

Нажмите LJ для перехода к строке меню. Нажмите на файл, затем на Открыть.

Название файла обозначено буквой f.

Название папки обозначено буквой d.

**отк:sd карта>f.xxx открыть отмена T** 

Если ваш файл хранится в другой папке, нажмите на sd-карту для обзора списка папки. Нажмите на названии папки для того, чтобы ее открыть и посмотреть содержащиеся там файлы. Для закрытия папки используйте клавишу Возврата (Backspace). Для обзора списка файлов, используйте правый джойстик (RJ) вверх и вниз. После того, как выбран желаемый файл, нажмите открыть или нажмите ввод для открытия файла.

## <span id="page-6-3"></span>**Управление мини SD карты**

Вы можете создавать и удалять папки на мини SD карте вашего ESYS. Запустите приложение Блокнот, перейдите в строку меню, нажав однократно на LJ, выберите «файл» и затем «управлять»: **фмн:sd карта>f.(название файла) переименовать создать папку удалить отмена T**  Нажмите на создать папку для создания новой папки:

**спп:папка< создать папку отмена T** 

Введите название папки и нажмите на создать папку для подтверждения.

Для удаления папки, выберите желаемую папку и затем нажмите на удалить: **инфо:Вы хотите удалить эту папку ? да нет отмена T** 

Нажмите на да для подтверждения.

Если ваша папка не пуста, ESYS спросит вас о том, хотите ли вы удалить содержащиеся в папке файлы. Невозможно удалить папку, содержащую подпапки. Вам будет необходимо удалить их до удаления основной папки. Выберите желаемую команду или нажмите на отмену для отмены процедуры.

## <span id="page-7-0"></span>**Найти текст**

Перейдите к строке меню, нажав однократно на LJ и выберите меню «редактировать»: **ред:найти найти следующее найти предыдущее вставить тег перейти к тегу T**  Нажмите на Найти:

**нти:слово< следующее предыдущее отмена T** 

Введите желаемый текст и подтвердите нажатием Ввода.

Если ESYS найдет текст в документе, он будет отображен выбранным на дисплее Брайля (мигающие точки 7 и 8).

Если ESYS не смог найти текст в документе, он предупредит вас об этом. Нажмите на кнопку Ok для возврата к документу.

Если в документе найдено более одного экземпляра искомого текста, используйте F3 комбинацию Брайля (точки 14 и возврат (backspace)) для того, чтобы увидеть следующий экземпляр искомого текста. Вы также можете нажать на Следующий в диалоговом окне поиска.

Для возврата к предыдущему экземпляру искомого текста, используйте предыдущий в диалоговом окне или введите комбинацию Брайля Shift F3 (точки 7 и возврат (backspace) для эмуляции клавиши shift следом точки 14 и возврат для F3 эмуляции).

## <span id="page-7-1"></span>**Тег**

Вы можете разместить тег в вашем документе, а затем найти его при необходимости. Разместите курсор на желаемой строке, перейдите в строку меню и выберите файл/редактировать/тег.

Для возврата к своему тегу, перейдите в строку выберите файл/редактировать /перейти к тегу.

# <span id="page-7-2"></span>**Калькулятор**

Это приложение позволит вам производить простые расчеты, вычислять квадратный корень, проценты, степени, конвертировать валюты..

Запустите калькулятор из основного меню ESYS. Отобразится 0.00 в правом углу дисплея Брайля.

Введите цифры и используйте RJ для выбора действия. Нажмите ввод для получения результата.

В меню действий находится весь список доступных действий.

Для конвертации валюты, введите желаемую сумму и перейдите к меню валют: вал: валюта в евро евро в валюту хранить постоянную валюты постоянная валюта по умолчанию Т Выберите желаемые действия. Используйте Возврат для обнуления калькулятора.

# <span id="page-8-0"></span>Будильник

В главном меню вы сможете установить будильник, текущую дату и время. Перейдите к строке меню, нажав однократно на LJ: буд: установить будильник установить время установить дату Т

### <span id="page-8-1"></span>Установка будильника

буд:час>00 минут>00 секунд>00 статус>неактивный понедельник>да вторник>да среда>да четверг>да пятница>да суббота>да воскресенье>да ок отмена Т Нажмите на час и введите корректное значение. Проделайте то же самое с минутами и секундами. Выберите текущий день недели, затем нажмите Ок для подтверждения.

#### <span id="page-8-2"></span>Установка времени

Нажмите на час и введите корректное значение. Проделайте то же самое с минутами и секундами. Нажмите Ok для подтверждения.

### <span id="page-8-3"></span>Установка даты

Нажмите на день и введите корректное значение. Проделайте то же самое с месяцем и годом. Нажмите Ок для подтверждения.

Будильник будет работать даже при выключенном ESYS. Для отключения звонка нажмите любую клавишу.

# <span id="page-8-4"></span>Сервис

Используйте это приложение, для проверки состояния батареи, для обновления ESYS и для теста брайлевского дисплея.

Запустите приложение Сервис для того, чтобы посмотреть номер версии и дату изготовления ESYS.

Перейдите к строке меню:

#### tls: питание тест обновление about блокировать клавиатуру брайля язык T

Пожалуйста, прочитайте полную документацию, которую можно найти на установочном компакт-диске, относительно питания, теста и прочих функций

## <span id="page-9-0"></span>**Обновление**

Для обновления вашего устройства ESYS, загрузите файл esys.hex с веб-сайта www.eurobraille.fr, затем скопируйте его на SD-карту (скопируйте в корневую папку). Вставьте мини SD-карту в слот ESYS, нажмите на меню обновления. ESYS автоматически начнет обновление (это займет несколько минут) и перезагрузится уже с новой обновленной версией. Советуем вам подключить ESYS к источнику питания на время обновления.

## <span id="page-9-1"></span>**Блокировка клавиатуры Брайля**

Использование этой функции позволяет вам заблокировать клавиатуру Брайля тогда, когда нет необходимости в ее использовании для специальных приложений, и тогда, когда вы хотите избежать нежелательных нажатий клавиш. Перейдите в Сервис и затем в строку меню. Нажмите на Блокировать клавиатуру Брайля:

**бкб:usb>нет Bluetooth>нет внутренний>нет ok отмена T** 

Выберите необходимый параметр и измените нет на да для блокировки клавиатуры. Нажмите на клавишу Ок для подтверждения.